## 佛教葉紀南紀念中學

#### 應考網上考試的流程說明

(**2022 - 2023**)

### 應考學生請預先預備以下器材:

- 1) 3 部電子裝置 (需配置鏡頭及揚聲器,建議平板為閱讀裝置,手機為鏡頭裝置。) [1 部為閱讀裝置,另外 2 部為鏡頭裝置(拍攝考試環境)]
- 2) 合適數量的腳架或電子裝置支架。
- 3) 家中無線網路。

# 應考學生的電子裝置上請預先安裝:

Microsoft OneDrive **B** Microsoft Teams

### 各學生的 **Microsoft Teams (**第一鏡頭裝置**) /OneDrive (**閱讀裝置**)**戶口如下:

戶口:s 學生編號@byknmc.edu.hk (例:s220345@byknmc.edu.hk) 預設密碼:Ykn@8 位出身年月日 (例:Ykn@20080930 Y 為大楷)

# 各學生的 **Microsoft Teams (**第二鏡頭裝置**)** 戶口如下:**[**此戶口只在網考期間設立,考試期間完結後 會刪除**]**

戶口:es 學生編號@byknmc.edu.hk (例:es220345@byknmc.edu.hk)

預設密碼:Ykn@8 位出身年月日 (例:Ykn@20080930 Y 為大楷)

# 考試前準備步驟:

- 1) 把各電子設備連到家中的無線網路。
- 2) 登入各電子裝置:
	- 甲、 閱讀裝置登入 Microsoft OneDrive(使用:s 學生編號@byknmc.edu.hk)
	- 乙、 第一鏡頭裝置登入 Microsoft Teams (使用:s 學生編號@byknmc.edu.hk)
	- 丙、 第二鏡頭裝置登入 Microsoft Teams (使用:es 學生編號@byknmc.edu.hk)

3) 2 部鏡頭裝置進入 Teams 網上會議及設置好拍攝位置。(以 iOS 介面示範) 步驟 1) 於 Teams 內選行事曆 >> 選考試當天 >> 選[佛教葉紀南紀念中學網上考試] 或 [(聆聽)佛葉紀南紀念中學網上考試(聆聽)]。再按加入。 \*請留意參與者項,召集人是否 [考試專用 For Exam] 或 [聆聽專用 for Listening]

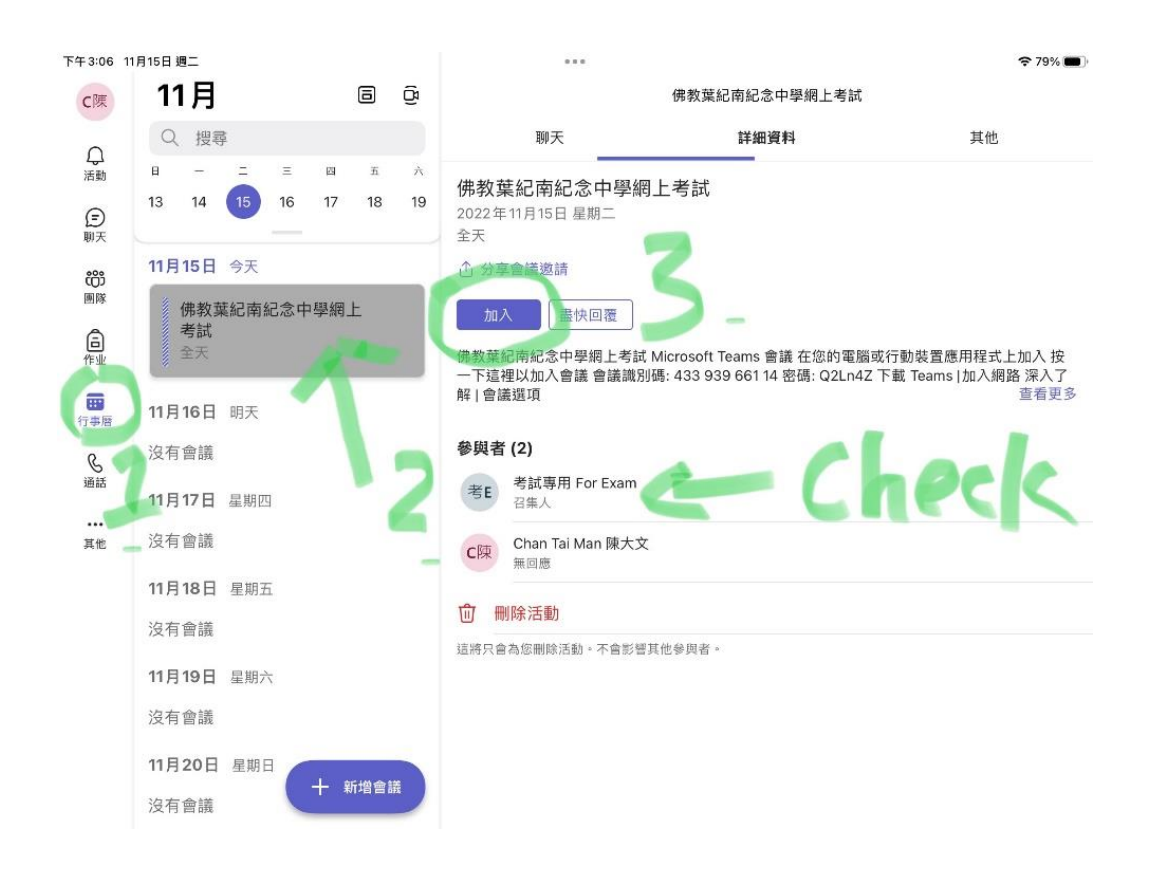

步驟 2) 請開啟揚聲器及鏡頭>>按 立即加入。等待監考員批准進入會議。 \*除非得到監考員指示,否則 麥克風 在考試進行時請保持關閉。

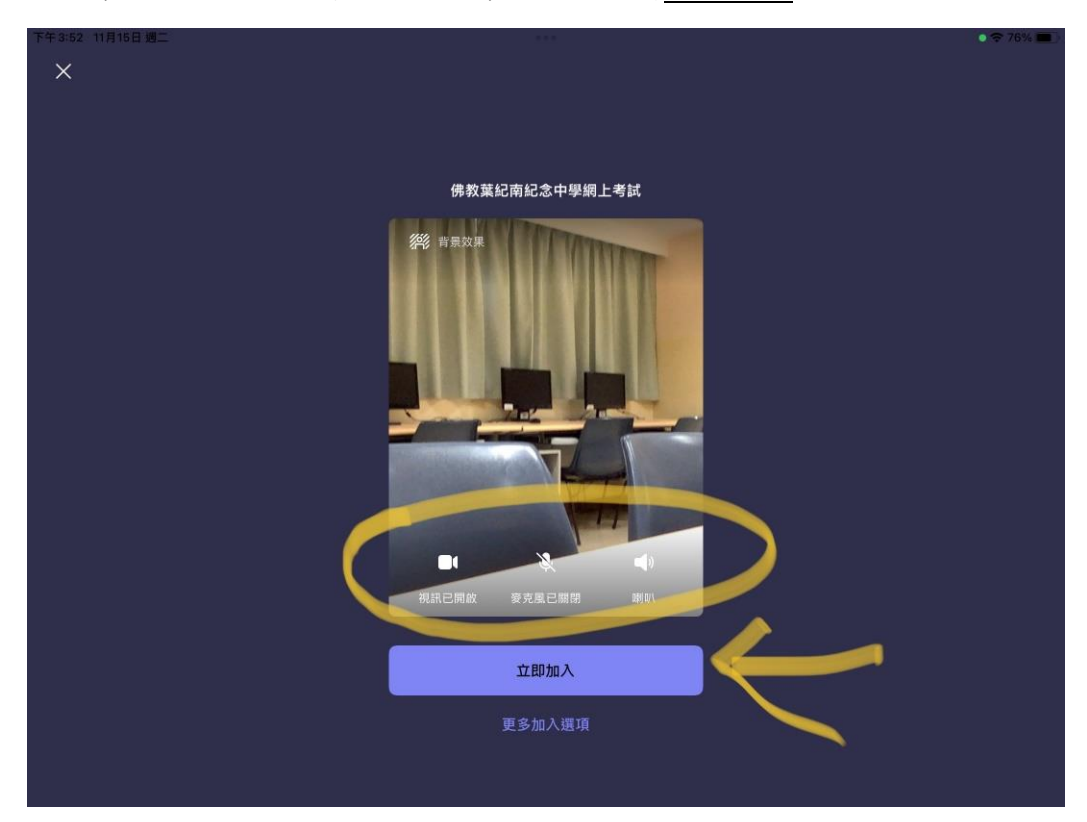

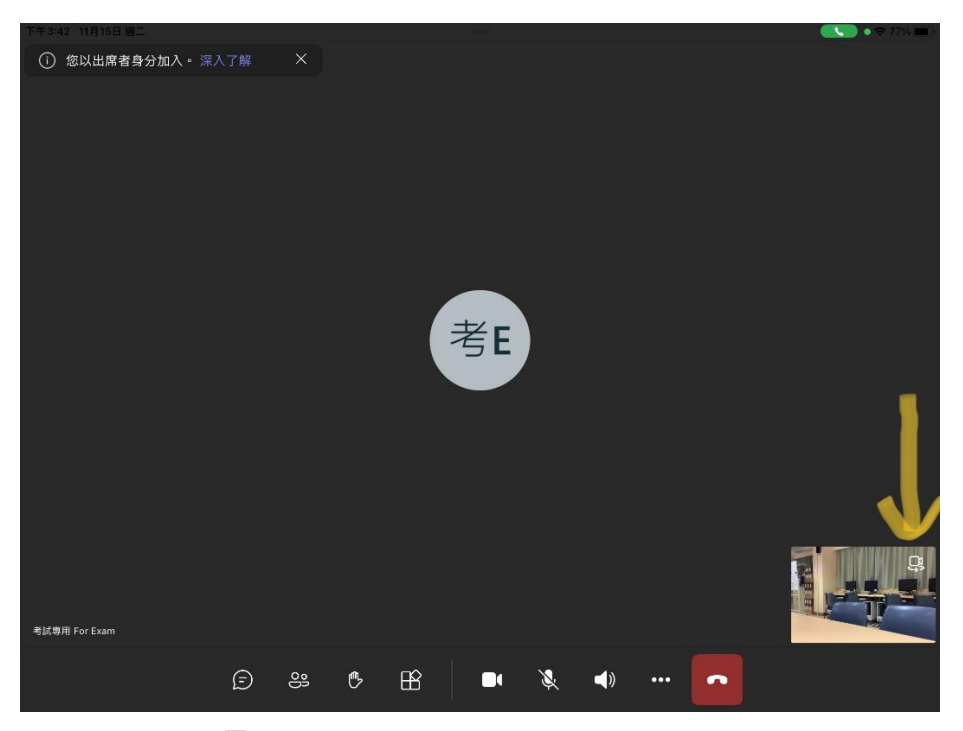

\*第一鏡頭裝置拍攝角度範例(用:s 學生編號@byknmc.edu.hk 登入 Teams)

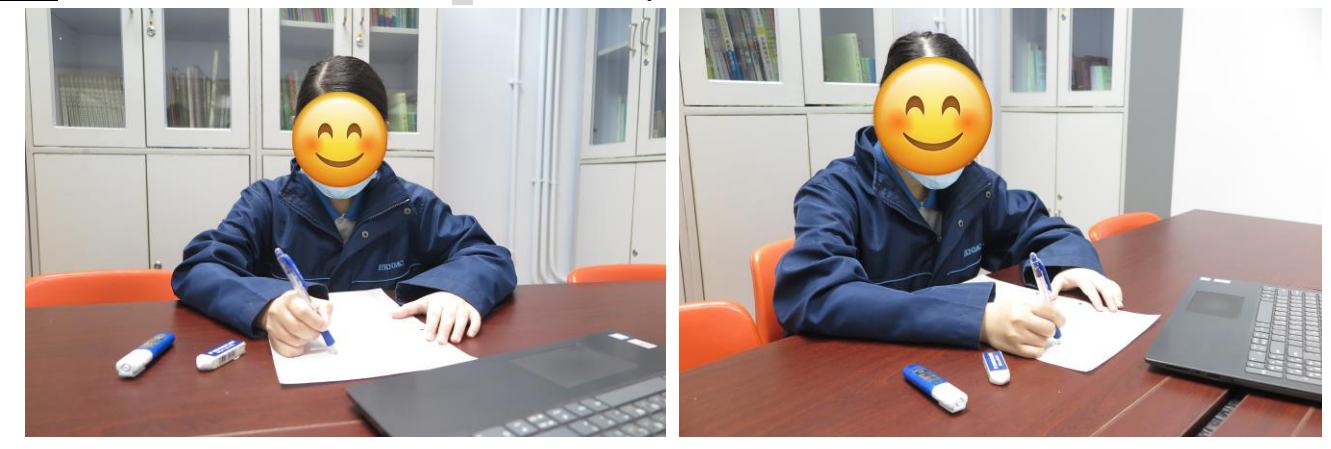

\*第二鏡頭裝置拍攝角度範例(用:es 學生編號@byknmc.edu.hk 登入 Teams)

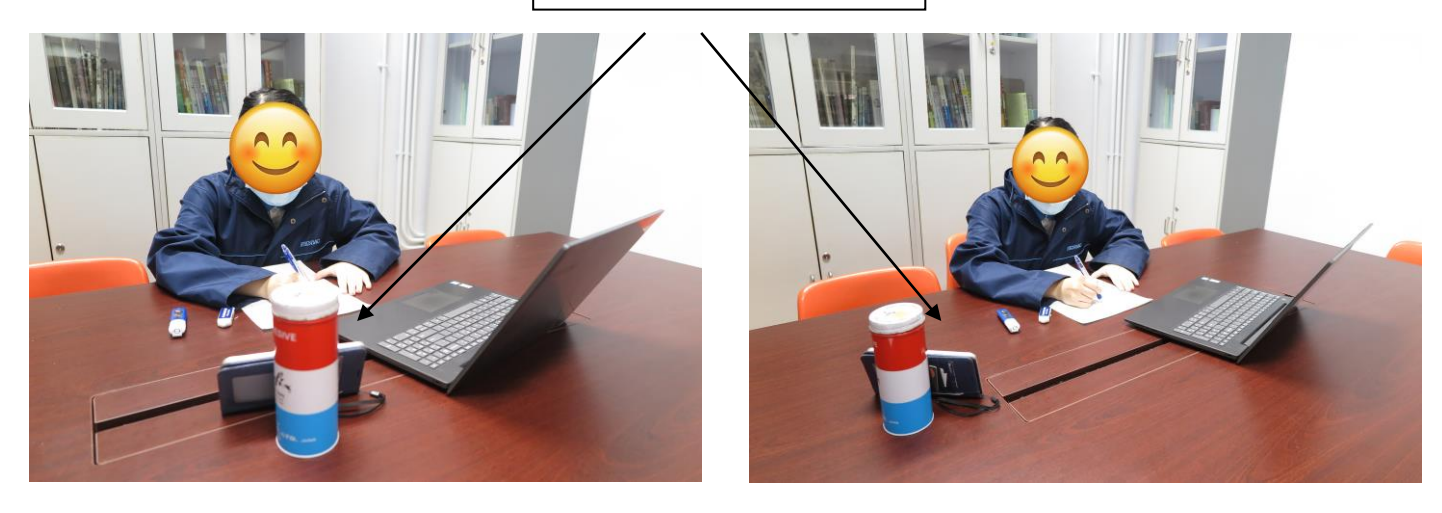

智能電話或網絡攝影機

4) 在閱讀裝置的 OneDrive 中,檢查是否已有應考科目的資料夾。開考前5分鐘,試卷檔會上載到該 資料夾中。

```
步驟 1) 於 OneDrive 內 按已分享>>選回自己名字的資料夾進入。
```
\*請留意共用者是否 [考試專用 For Exam]

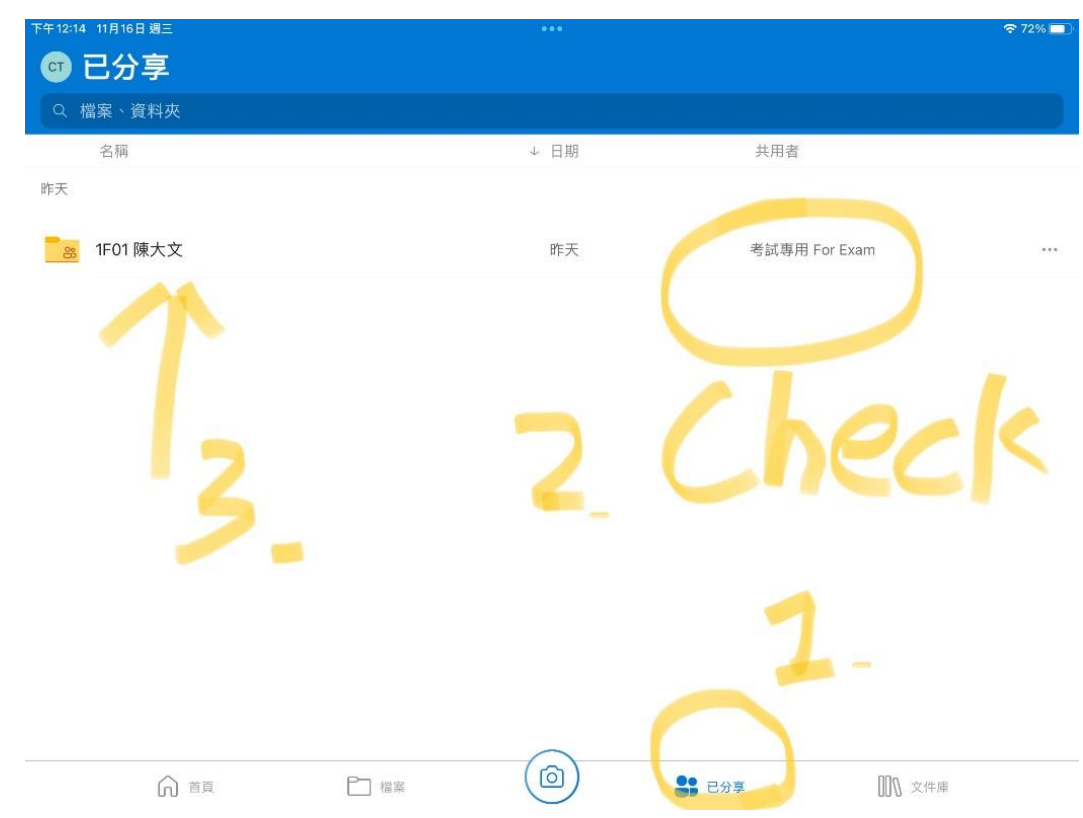

#### 步驟 2) 選當天應考科目的資料夾進入。(範例:科學)

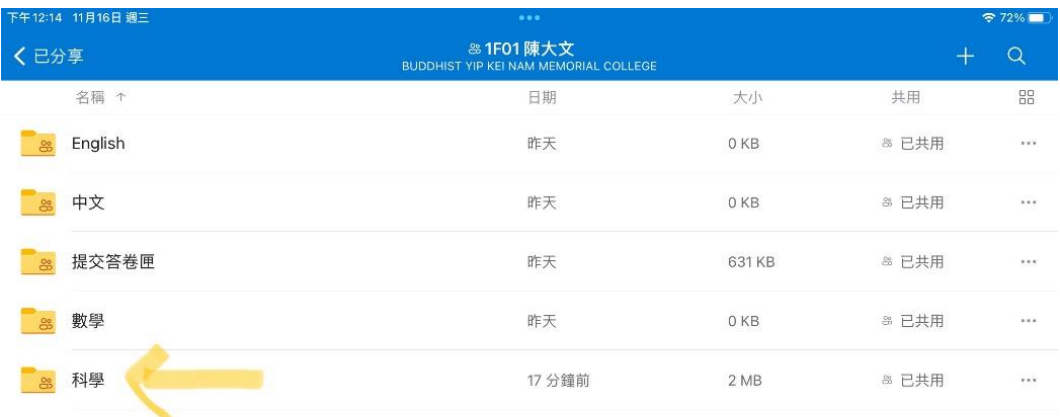

## 步驟 3) 開啟當天應考的卷別的檔案。(範例:卷三)

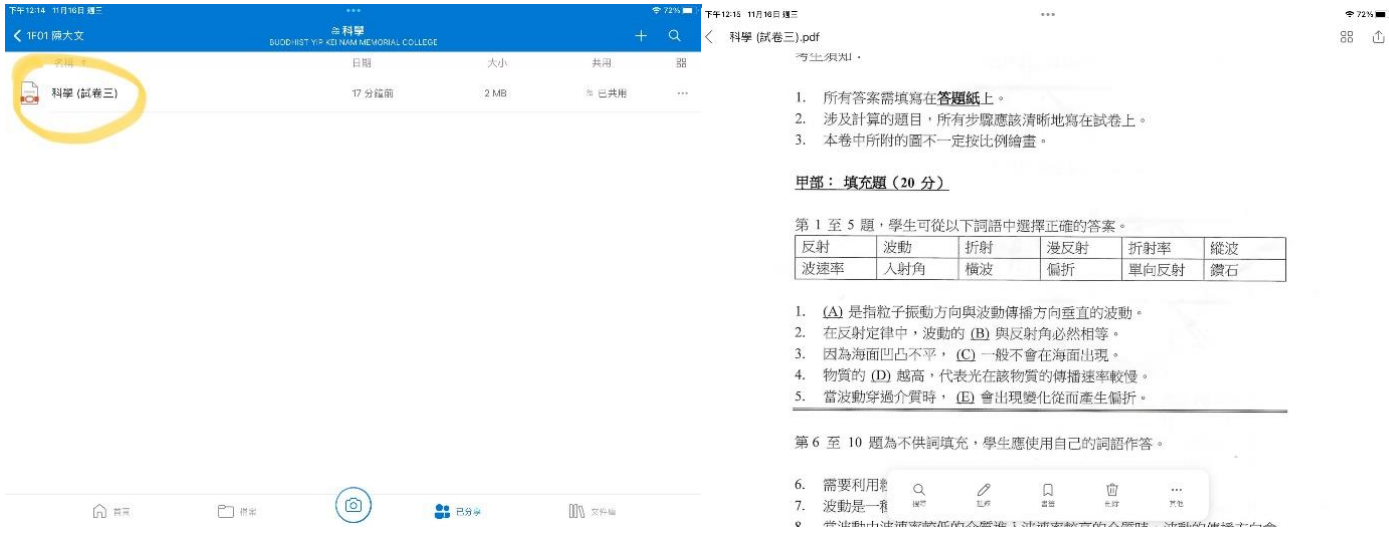

## 考試進行期間:

- 1) 考試進行期間,考生必須開啟鏡頭,而考試的過程會被錄影。故確保 2 部鏡頭裝置的鏡頭都已開 啟。
- 2) 確保 2 部鏡頭裝置,必須關掉麥克風,以免影響其他考生。考生需開啟揚聲器,以聆聽考試宣佈。 \*除非得到監考員指示,否則 麥克風 在考試進行時請保持關閉。
- 3) 考生如有需要協助,可在鏡頭裝置中的 Teams,使用聊天室與監考員聯絡。(以下為收到聊天信息 時的範例)

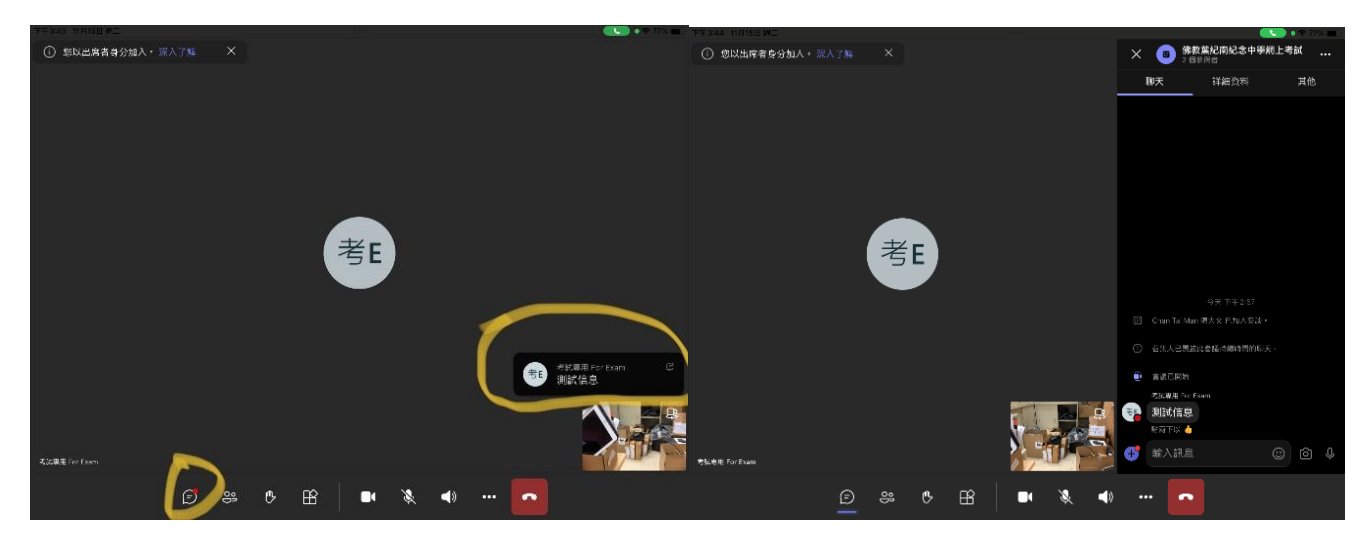

#### 考試結束:

1) 當監考員宣布考試終結及停止作答後,考生必須立即放下所有文具。請跟從監考員指示,將答卷 掃瞄為 PDF 檔,並即時上傳至學校 OneDrive 的指定位置 (已分享 >>考生名字的資料夾 >>提交 答卷匣),然後在「聊天室」通知監考員已遞交答卷。以下為示範:

步驟 1) 為確保上載的位置正確,請先於 OneDrive 內 按已分享 >> 選回自己名字的資料夾進 入。\*請留意共用者是否 [考試專用 For Exam]

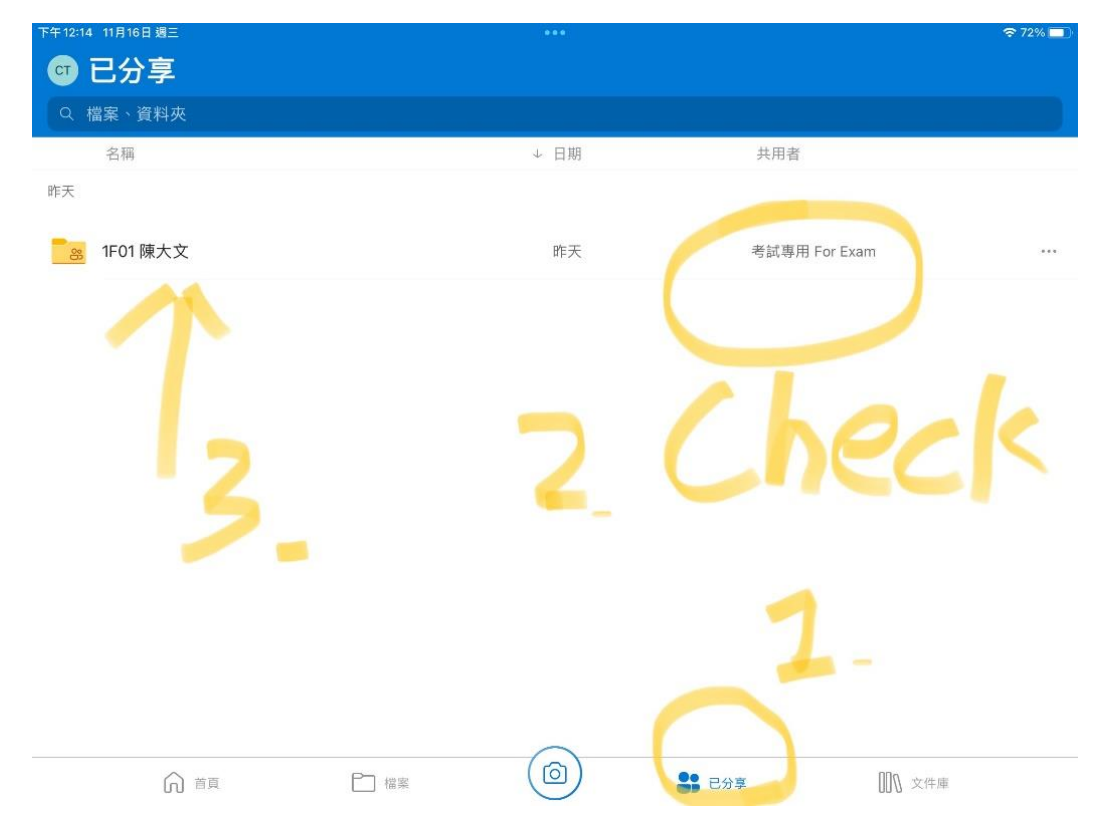

# 步驟 2) 選 提交答卷匣 進入。

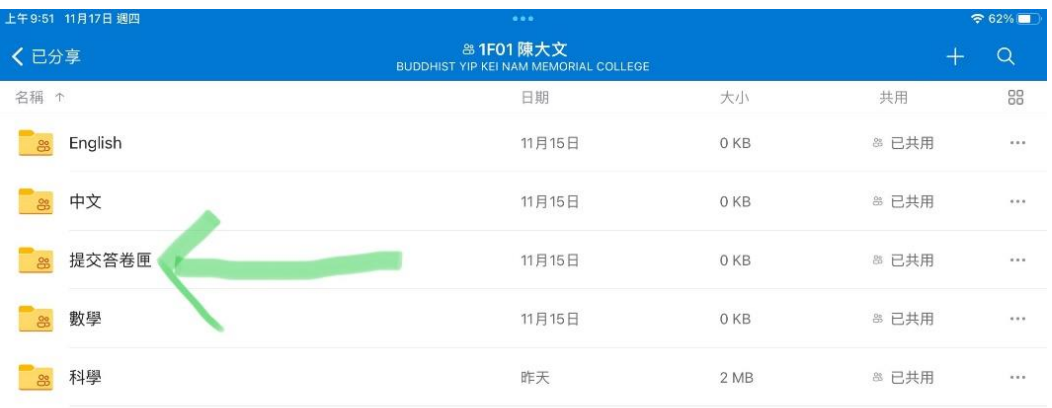

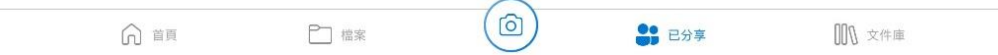

# 步驟 3) 掃瞄答卷前,請檢查 提交答卷匣 是否沒有任何檔案。(如發現有檔案,請通知監考員 及等待指示。)檢查後,可按右上角 + 號 >>掃瞄 開始掃瞄答卷。

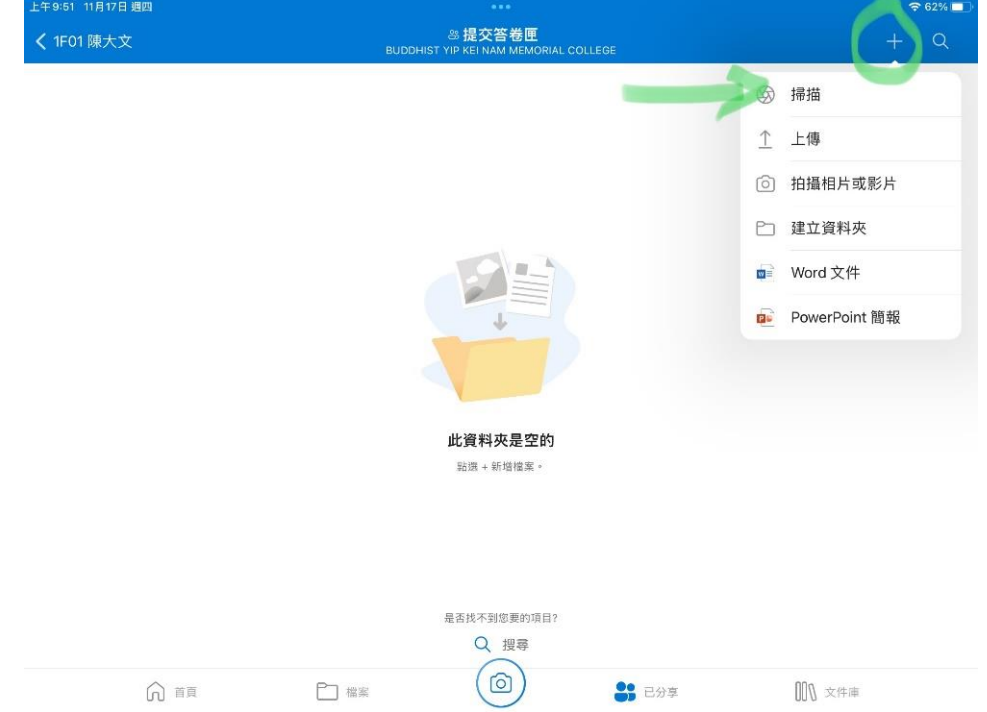

步驟4)開始掃瞄,選 文件,及把拍攝角度對正答卷,確保內容清晰,再按拍攝按鈕。

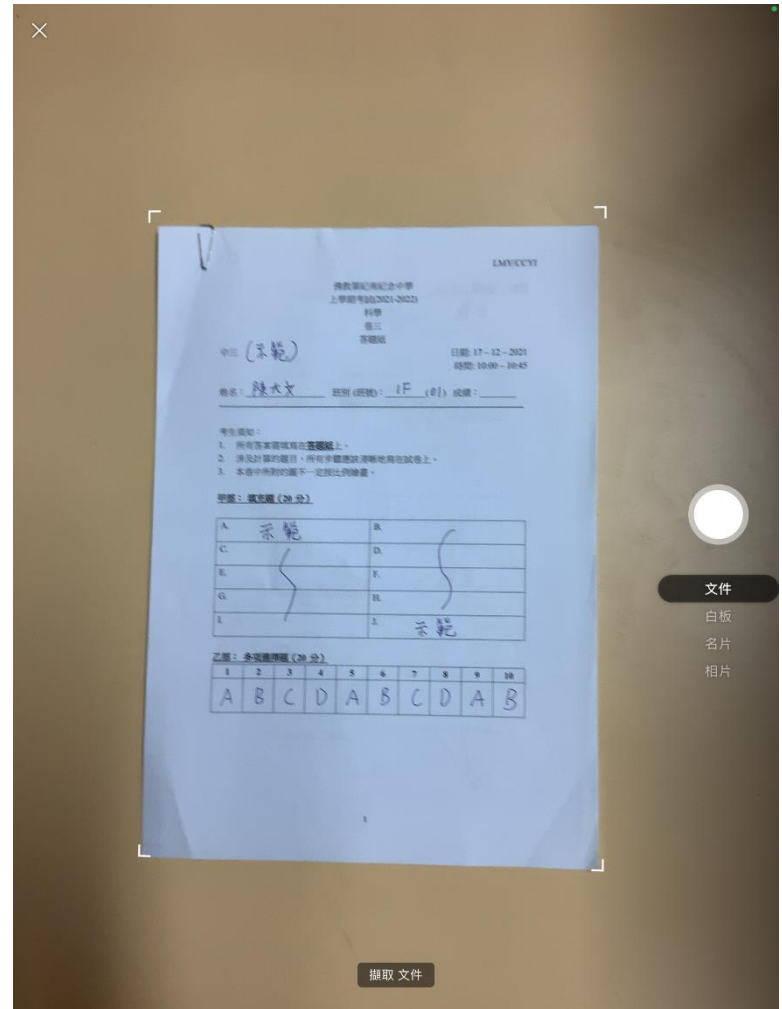

步驟 5) 掃瞄後,系統會自動識別文件範圍,如有需要,請調整文件的邊界範圍。再按確認。

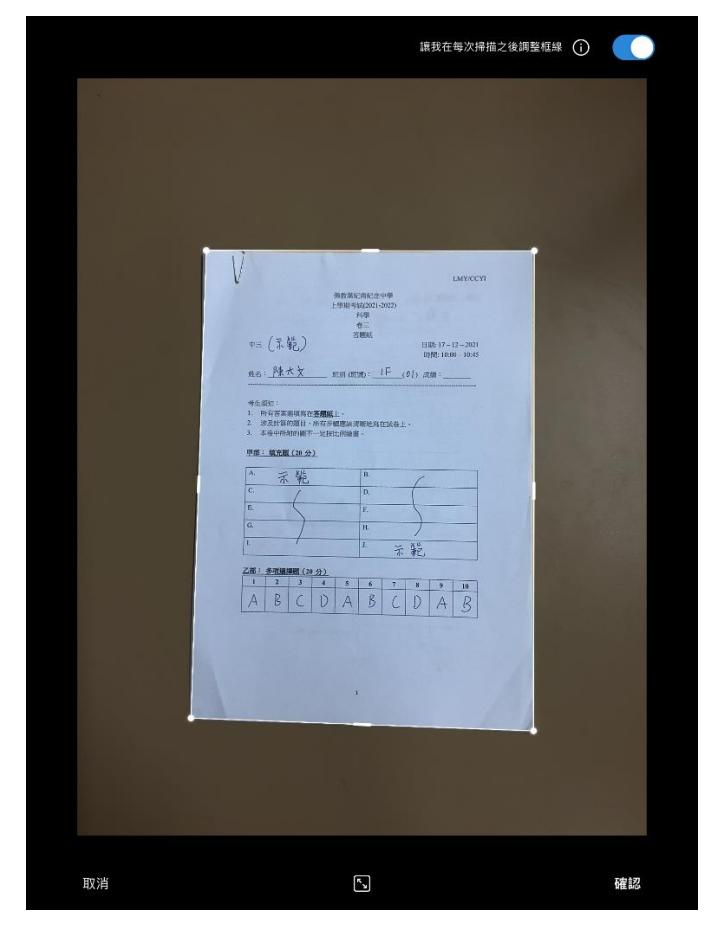

步驟 6) 檢視掃瞄後的頁面,再按左下角的 新增 繼續掃瞄另一頁面。(可重覆4-6,直至所有頁 面都被掃瞄。)

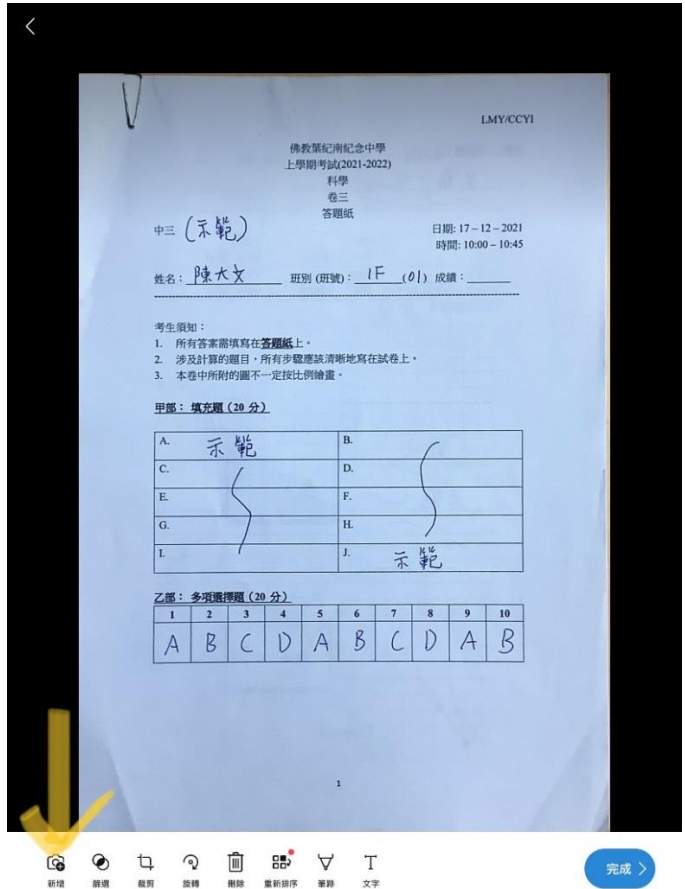

步驟7) 當最後的頁面,也被掃瞄之後,可按右下角完成成來完成掃瞄答卷。

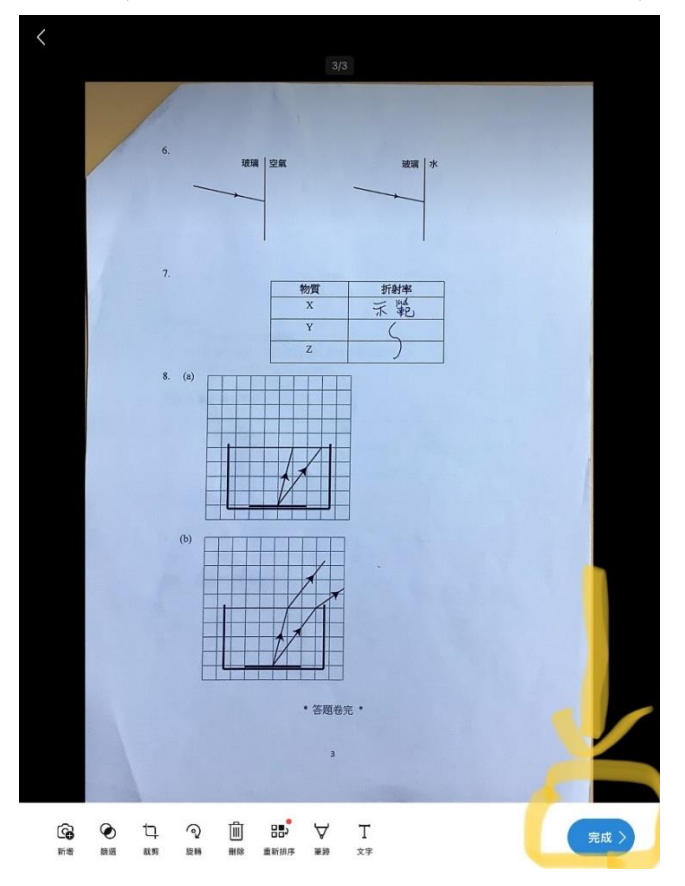

步驟 8) 填寫 "班別班號姓名 應考科目**(**卷別**)**"作為檔案名稱。(如下圖範例)檢查上載位置是否在 提交答卷匣,再按右上角的 勾號 開始上傳。

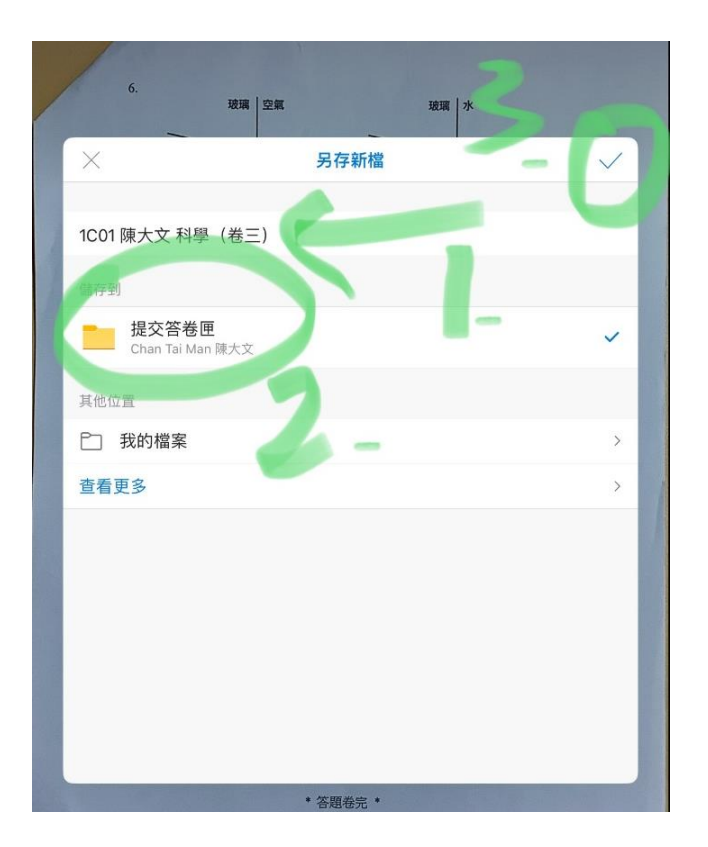

步驟9)當系統上傳完畢,會如下圖出現信息,及會出現上載後的檔案。此時,請使用聊天室通 知監考員。提交答卷後,請繼續留在 Teams,直至監考員宣布離開。(當監考員收妥上載的檔案 後,會清空提交答卷匣,方便下次考試進行。)

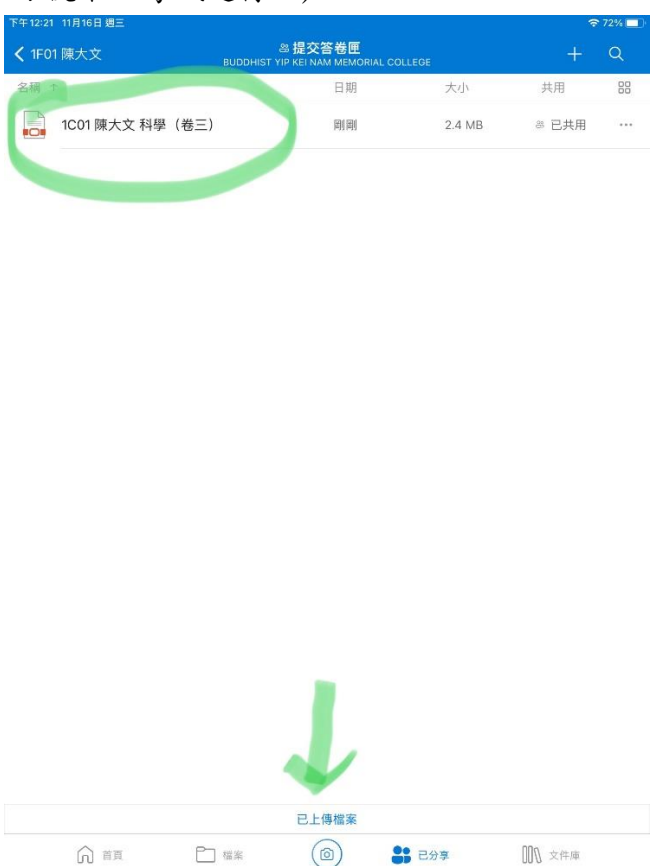

### 其他:

- 1) 如出席聆聽考試,鏡頭裝置的 Teams 請確保是進入 **(**聆聽**)**佛葉紀南紀念中學網上考試**(**聆聽**)**。
- 2) 當考生想保存試題本檔案,請下載到本機裝置內,學校考試用的 OneDrive 內的檔案會於考試期 間完結後刪除。